# **How to view Purchase Order**

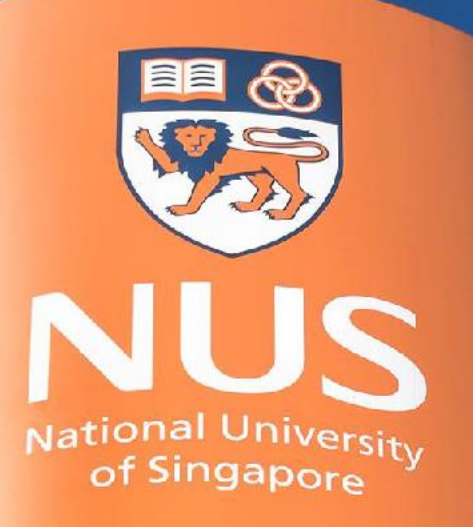

# National University of Singapore

© Copyright National University of Singapore. All Rights Reserved. © Copyright National University of Singapore. All Rights Reserved.

### 1. From Home page, click "Workbench"

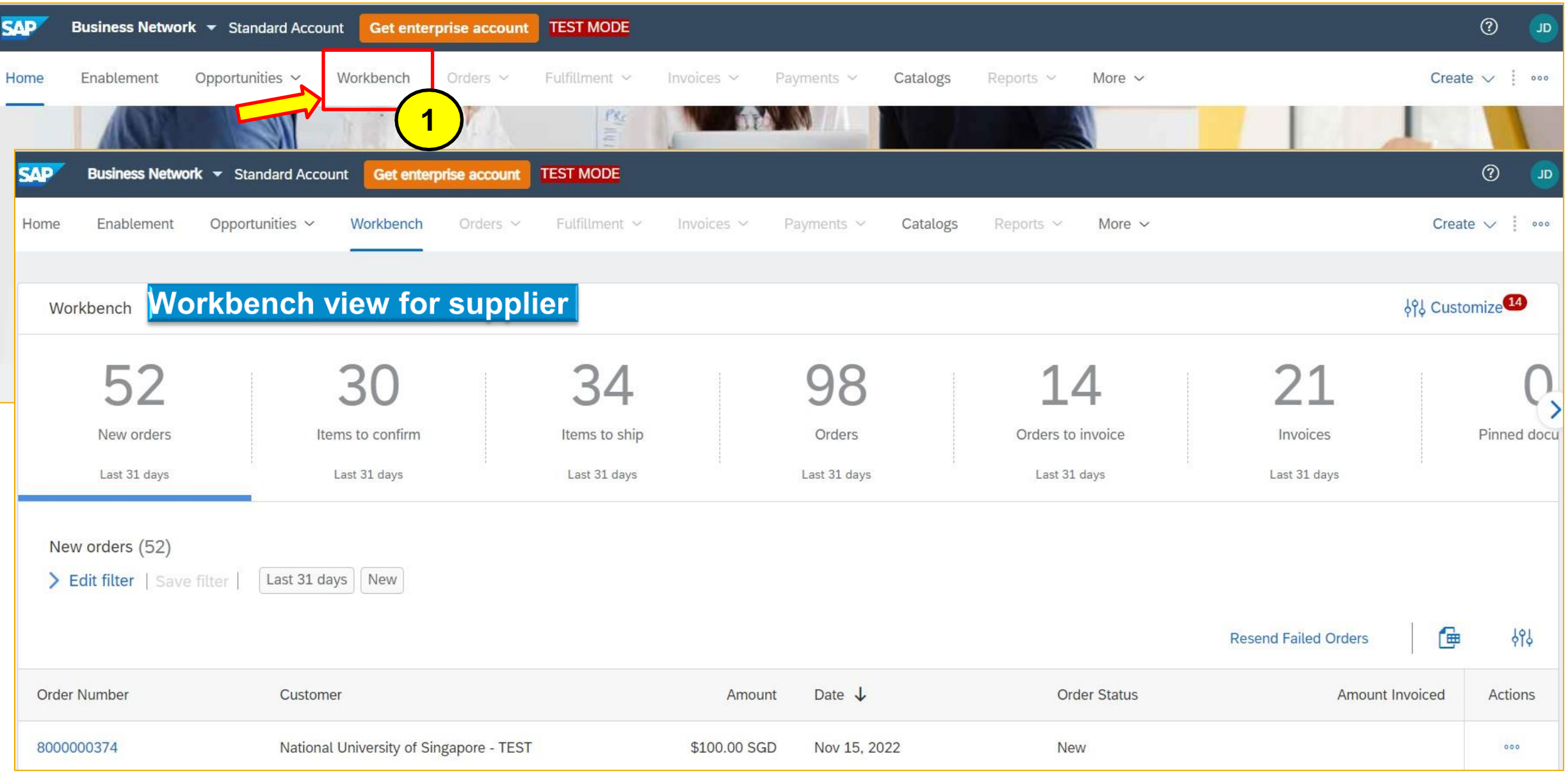

### 1. Workbench overview – **"New Orders"** tab.

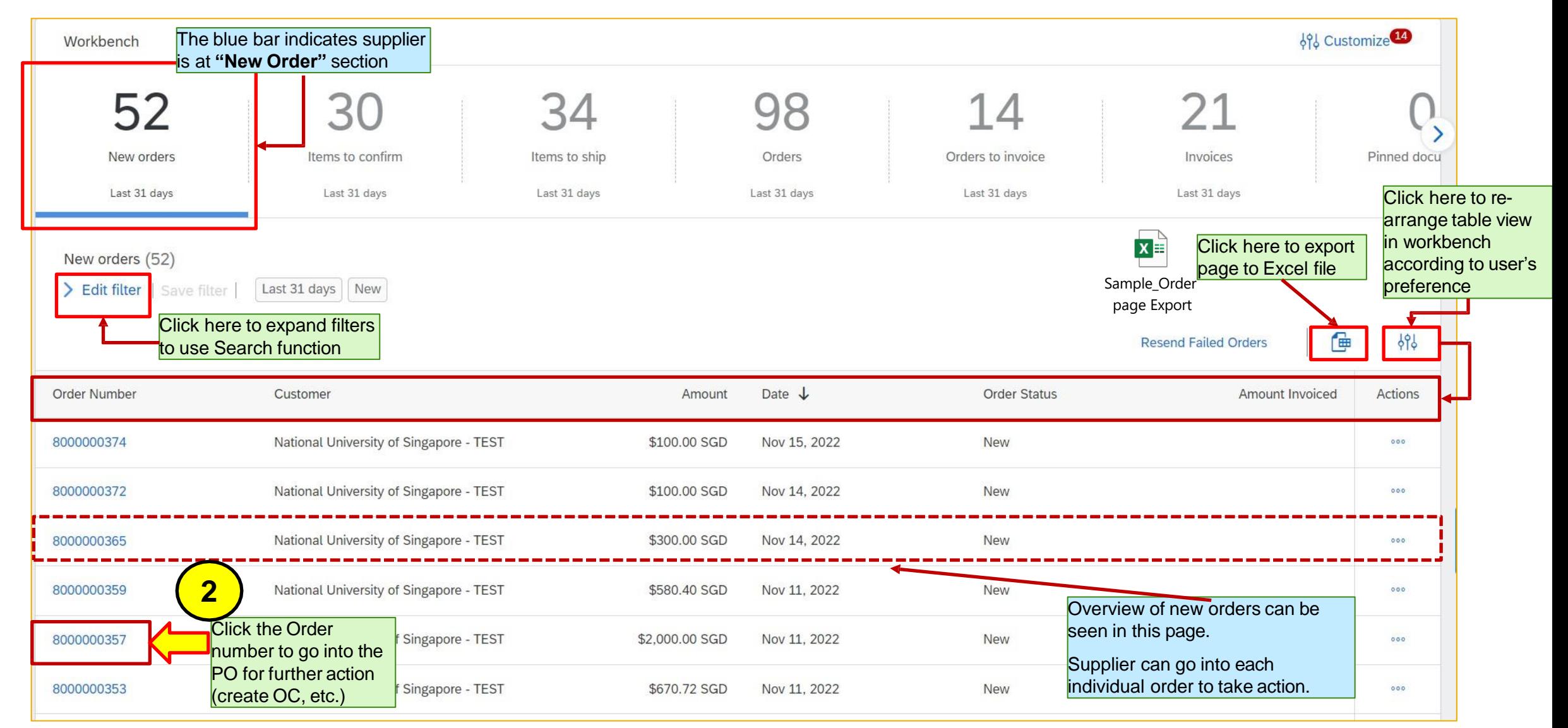

2. Once click into the order, user will be led to **Purchase order** screen.

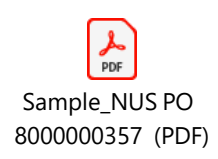

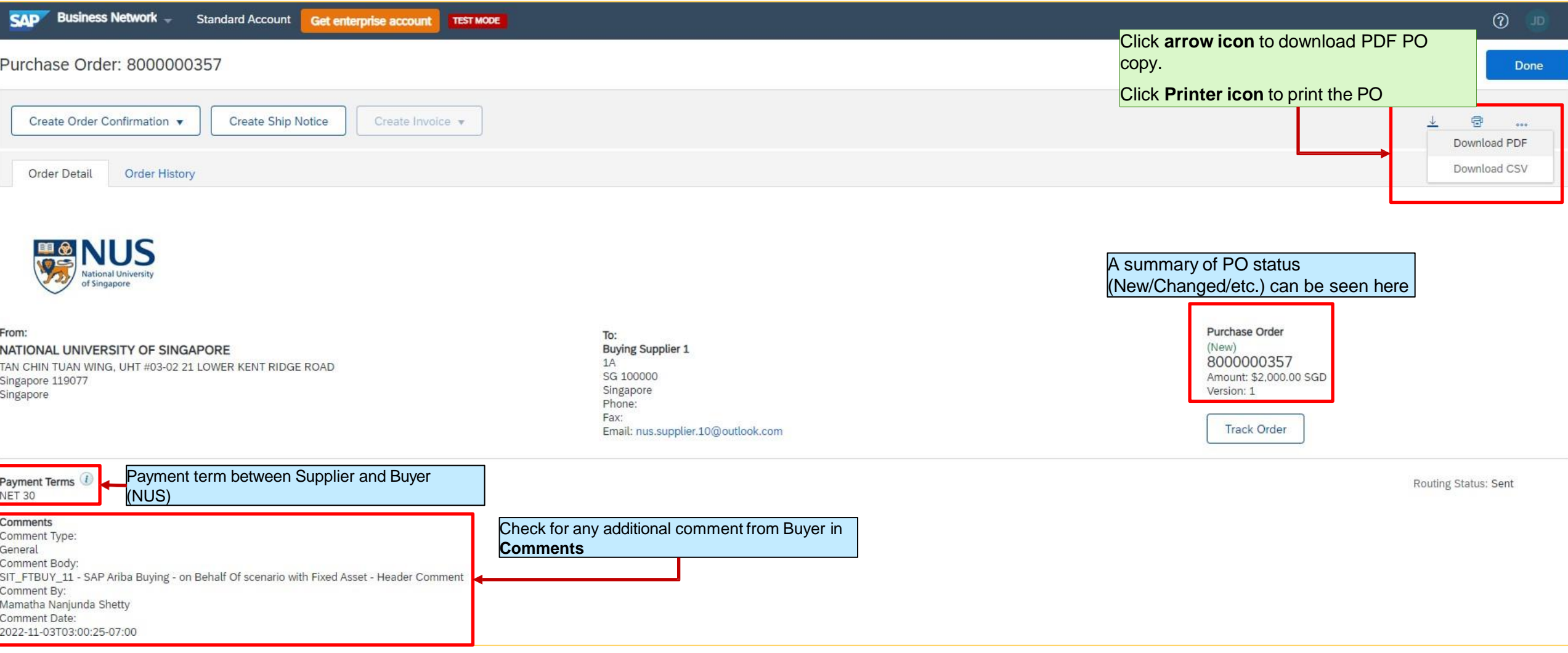

### 2. Once click into the order, user will be led to **Purchase order** screen. (cont. from previous slide)

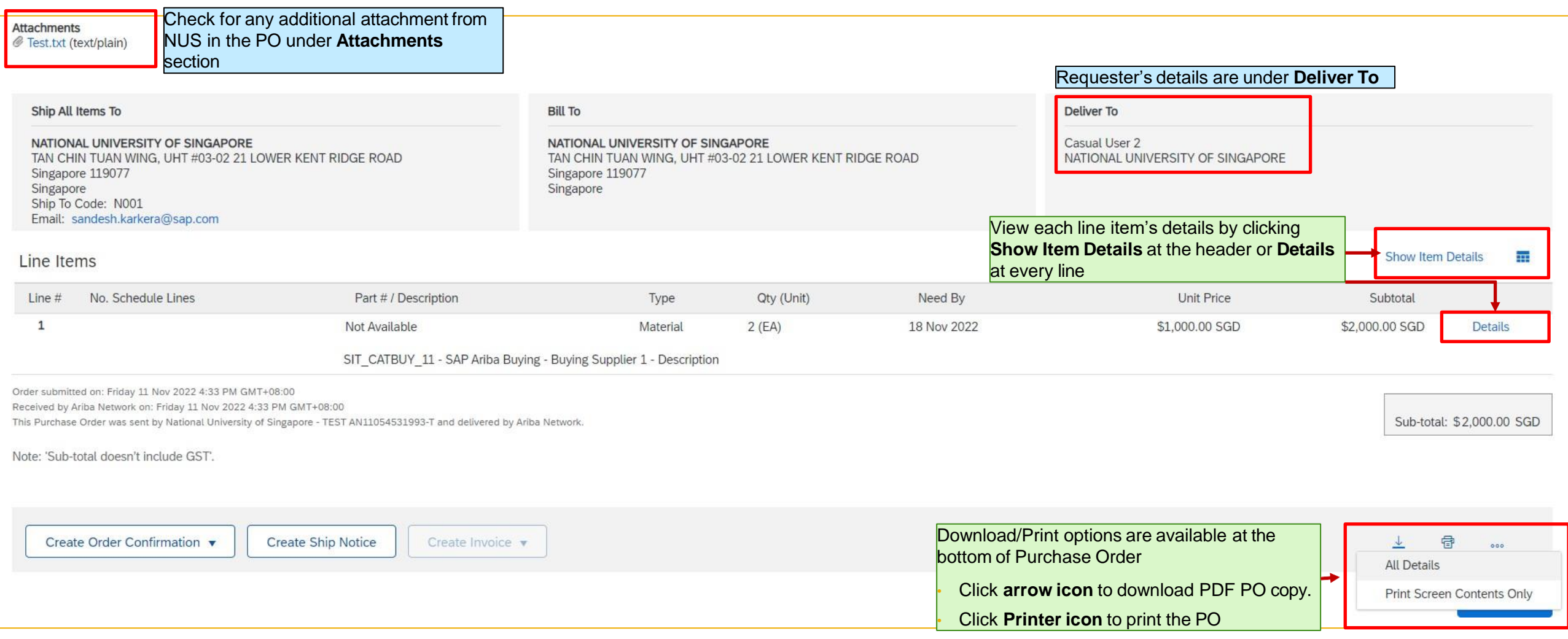

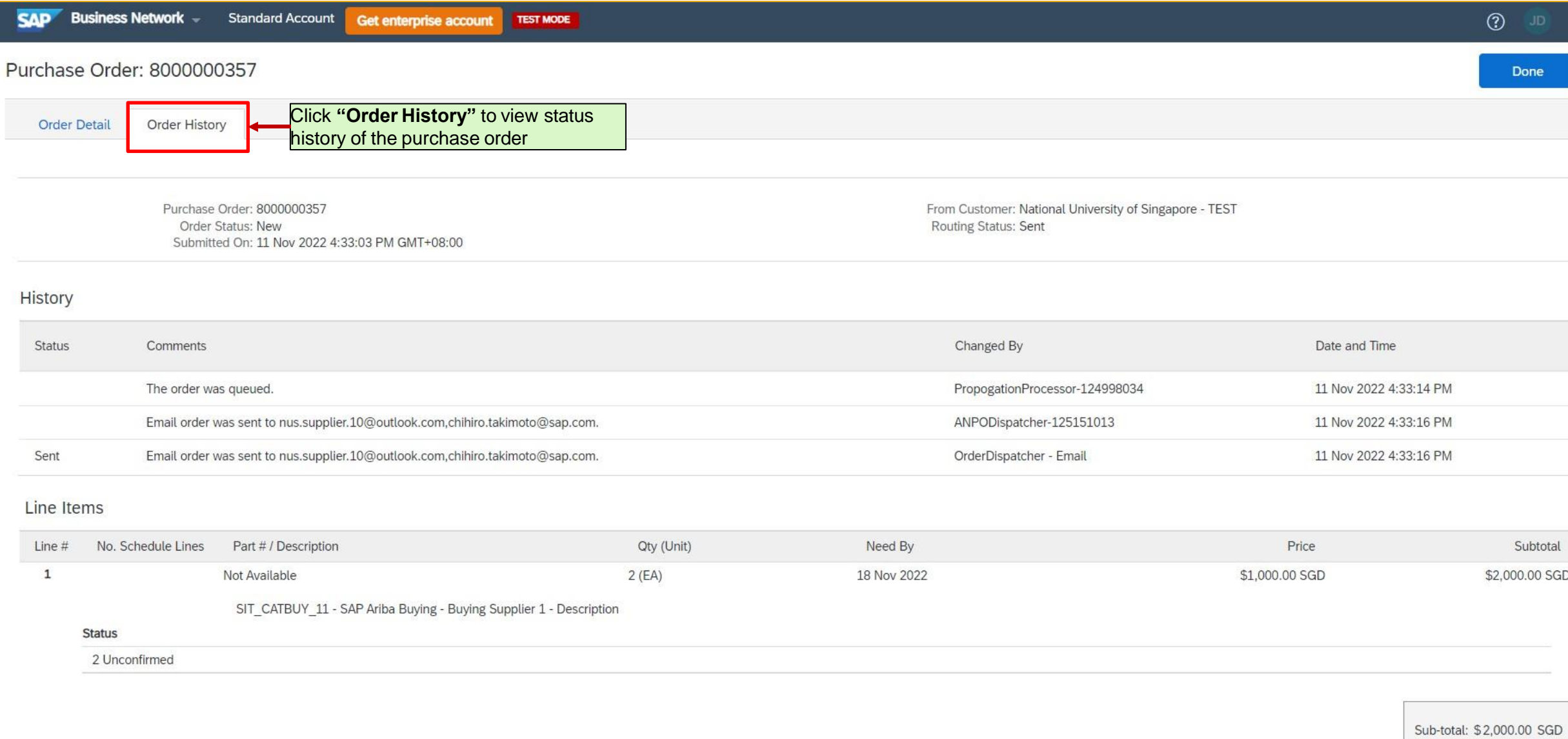

# **Reference: Order routing statuses and Order statuses**

### **Routing status**

Routing Status indicates whether a purchase order or service order is queued, sent, acknowledged, or if routing failed. Ariba Network displays the following routing statuses for orders:

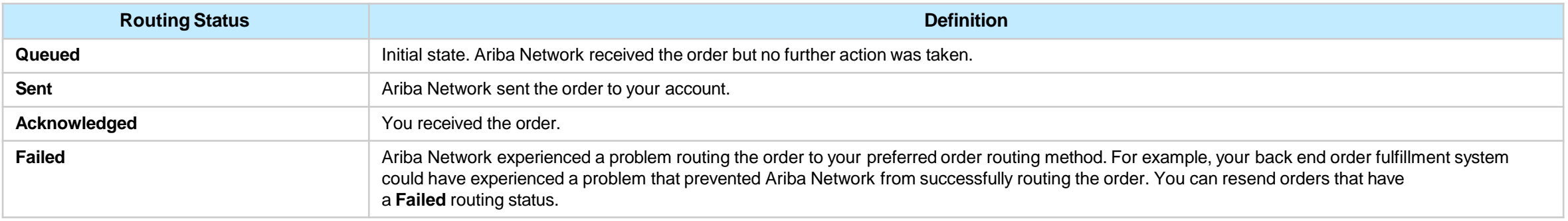

### **Order status**

Order Status indicates where the order stands in regard to your processing of the order. Ariba Network displays the following statuses for orders and releases:

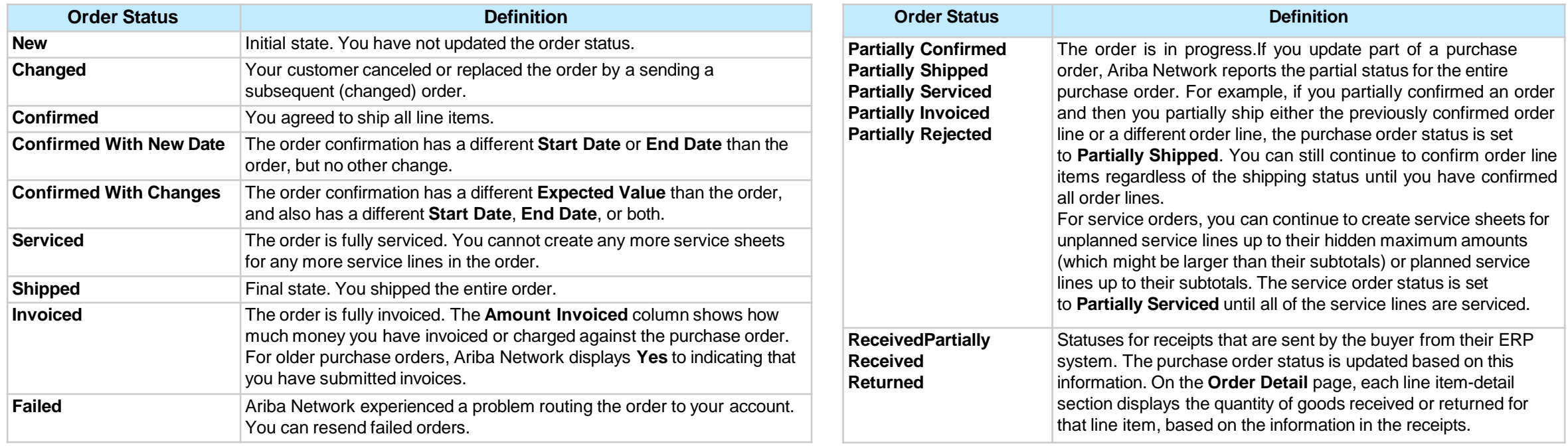

### **SAP Help Portal reference link:**

© Copyright National University of Singapore. All Rights Reserved. [https://help.sap.com/docs/ARIBA\\_NETWORK\\_SUPPLIERS/45abc7c531754929a19c6a844bd5d6ec/de295cddf0181014aa978e0b3bfe969a.html](https://help.sap.com/docs/ARIBA_NETWORK_SUPPLIERS/45abc7c531754929a19c6a844bd5d6ec/de295cddf0181014aa978e0b3bfe969a.html)

### **Order Processing: Changed Order**

When customer makes changes to a purchase order, customer will cancel/ replace the order by a sending a subsequent (**changed**) order. Supplier will see two lines under same PO number, one with "Obsolete" status and the other with "Changed" status. The PO with "Changed" status is the latest version.

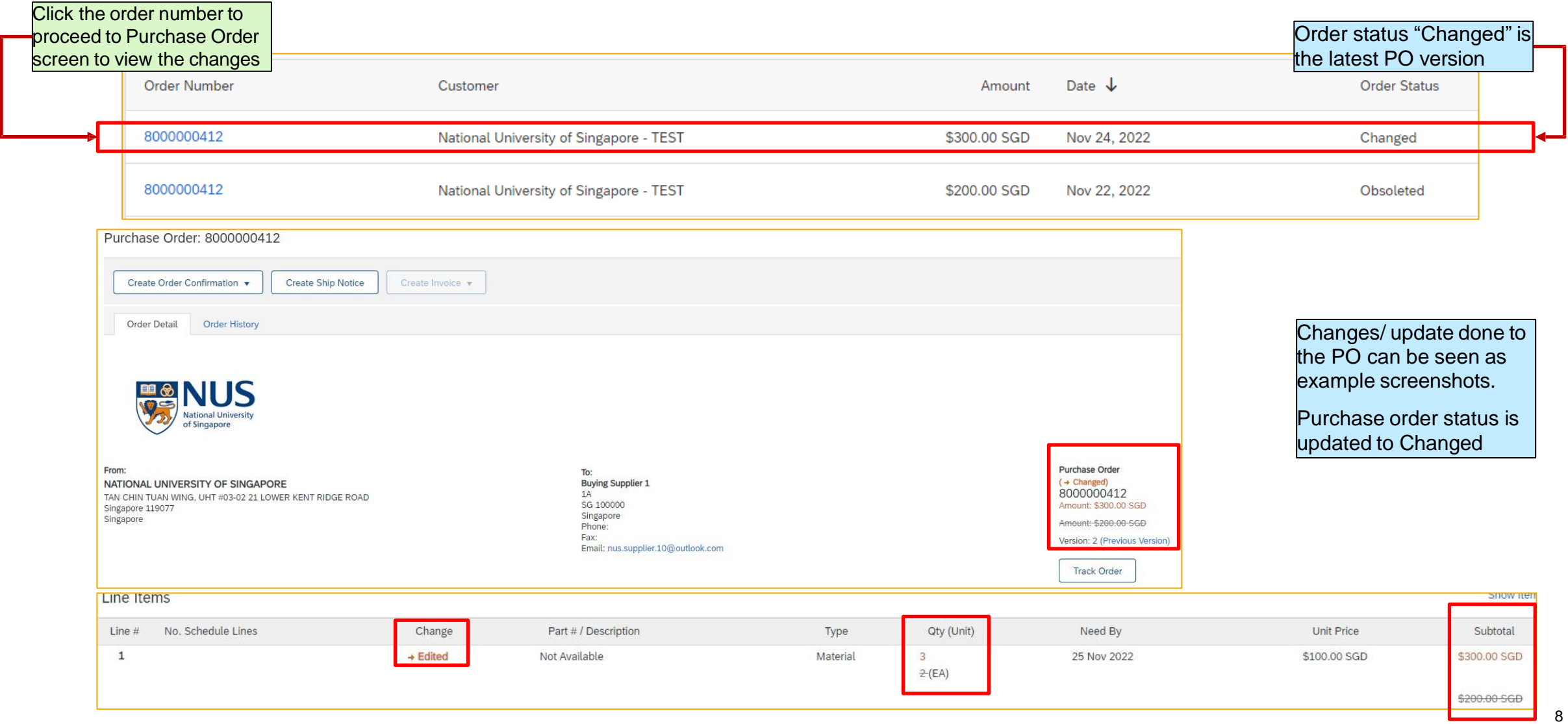

**THANK YOU**